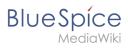

# **Contents**

| 1. | Manual:Preferences                      | 2  |
|----|-----------------------------------------|----|
| 2. | Manual:Extension/BlueSpiceConfigManager | 18 |
| 3. | Manual:Extension/BlueSpicePlayer        | 39 |
| 4. | Reference:CodeMirror                    | 41 |
| 5. | Reference:FlaggedRevs                   | 42 |
| 6. | Reference:Popups                        | 43 |
| 7. | Reference:RevisionSlider                | 44 |

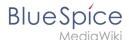

### **Personalization**

# Contents 3.3 Date format \_\_\_\_\_\_5 3.10 Dashboards 9 4.4 Reminder 12 5.4 Edit review

#### Personalization

| 7.2 Notify me about these events      | 17 |
|---------------------------------------|----|
| 7.3 New message indicator             | 17 |
| 7.4 Notifications on namespace events | 17 |
| 7.5 Notifications on categories       | 17 |
| 7.6 Review                            | 17 |
| 8 Extended Search                     | 18 |
| 9 Semantic MediaWiki                  | 18 |
| 10 Resetting all preferences          | 18 |

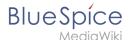

# Accessing preference settings

- 1. Click on the user menu.
- 2. **Click** *Preferences*. This opens the preferences page with multiple tabs.

Alternatively, you can access the page Special:Preferences directly.

### User profile

#### **Basic Information**

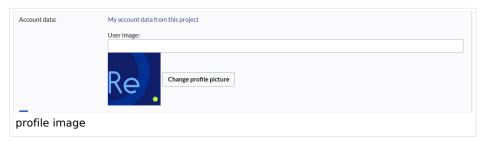

- **Real name**: This name is shown throughout the wiki. When users hover over your real name, your profile picture and contact information is shown.
- **Change password**: If your wiki is not connected with the central authentication system of your company, you can manage your password here.
- User image:
  - User image text field: Enter the webadress of a picture on another website and click Save at the bottom of the page. The profile picture points directly to the external image:
  - Change profile picture link: Upload an image to the wiki. Click Browse and then Upload to create a new profile image. If you click Generate new avatar, the system generates a graphic instead.
- **Privacy policy** acceptance checkbox: Select and save this checkbox setting to confirm that your accept the privacy policy. Administrators can review this setting for all users on the page *Special:Privacy\_Admin*.

#### Internationalisation

- **Language:** Users can change their personal language that is used in the layout and menus. BlueSpice currently supports de-formal-German (formal), de-German and en-English.
- How do you prefer to be described? Option for setting your gender preferences.

#### Signature

- Your existing signature: shows a preview of your current signature including your profile info when you hover over the link.
- New signature: Enter a new name for your signature and save the Preferences page.
- Treat signature as wikitext: Your signature will be shown as text-only.

#### **Email options**

If you provide an email address, you can specify to receive email notifications in addition or in place of wiki notifications. As long as the email address is not confirmed, the system will not send emails. This also affects the settings in the Notifications tab.

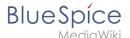

#### WebDAV

This link is used as mounting path to your wiki. It only works if your server administrator has configured a WebDAV connection. By default, no WebDAV connection is configured.

### **Appearance**

#### Skin

If your system has more than one skin installed, you can select one here. It only affects your view. All other users see the skin that is selected in their preferences.

### **Reading preferences**

**Page previews:** You can set if you want to see the first lines of an article as a tool tip before you click on a link. This functionality is provided by the extension Popups.

#### **Date format**

You can set how you would like to see the timestamp on wiki pages, for example the timestamp of a user signature on a discussion page.

Rodrigue (talk) 09:10, 3 December 2019 (CET)

#### Time offset

- **Server time:** Shows the server time so that you can compare it to your local time.
- **Local time:** Shows the time set in the time zone setting.
- **Time zone:** When you select a time zone, your local time will be shown throughout the wiki wherever there is a timestamp.

#### **Files**

Image size limit: Sets the maximum size of the preview image on the file description page.

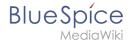

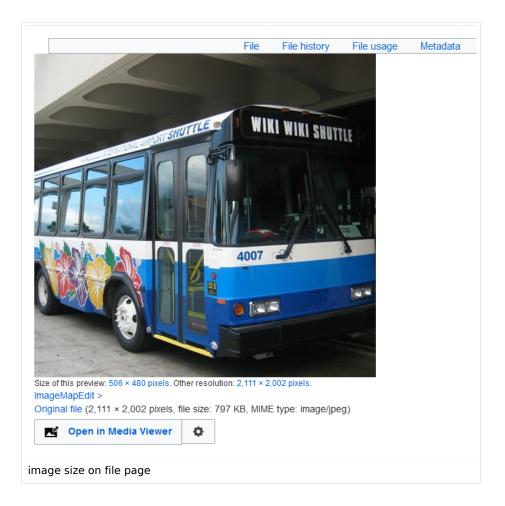

- **Thumbnail size:** Sets the size of the thumbnail image on a page if no custom size is specified in the image settings.
- **Enable Media Viewer:** If this checkbox is not selected, image links on a page will load the file description page rather than the media viewer overlay.

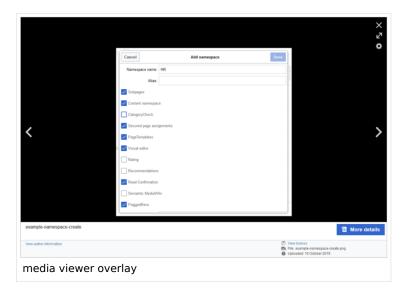

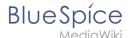

#### **Diffs**

Diffs are a comparison view between different versions of a page. They are accessible from the version history of a page. You can select two versions for a comparison and then click *Compare selected revisions* to view the differences.

- **Do not show the page content below diffs:** Turns off the display of the current page preview below the differences view.
- **Don't show diff after performing a rollback:** After an administrator does a rollback of a page, the difference between the previous latest and the current latest version is shown by default. If turned off, the rollback loads the current page directly instead.
- **Don't show the revision slider:** By default there is a collapsed interactive graph of the revision history. This graph can be deactivated.

### **Advanced options**

#### • Link underlining:

Always: Underlines all links in the content area of a page, even if the selected skin specifies no underlining. The table of contents is not affected by this setting.

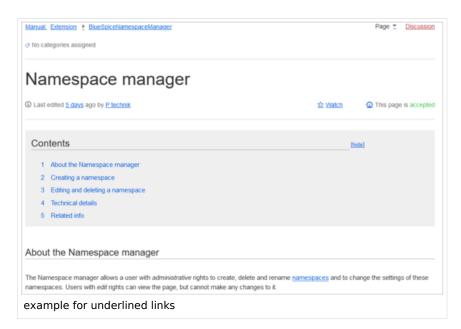

- Never: Never underlines links in the content area of a page, even if the selected skin specifies underlining.
- O Skin or browser default: Keeps the link settings as specified in the skin.
- Threshold for stub link formatting: Determines when the target page is considered short enough to change the link color to a page that fits the threshhold criteria. If you choose 50 bytes, a link to a page with less than 50 characters (including wikitext), will be marked as a stub link and be shown in a different color. This only works if your wiki skin has a separate color value for stub links defined.
- **Show hidden categories:** The categories that a page is in are normally listed on the page. A category can be hidden from this list by adding the magic word \_\_HIDDENCAT\_\_\_ to the category page. With this setting, a user can opt to show the hidden category anyway.
- Auto-number headings -v4.3 : Adds heading numbers to the page headings. Note: The heading numbers for books are set independently by administrators in the Config manager.

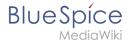

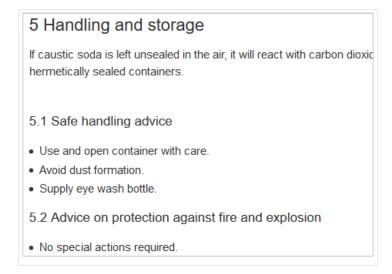

• Show a confirmation prompt when clicking on a rollback link: If an admin user wants to perform a rollback of multiple options from the version history of a page, the rollback is executed immediately after clickint the link by default. With this setting, the admin user needs to click on the "Rollback" link again to confirm the rollback before it is executed.

### **Bookshelf special page**

**Grid:** Shows the details view (=list view) of available books by default (2)

Images: Shows the thumbnails view of available books by default (1)

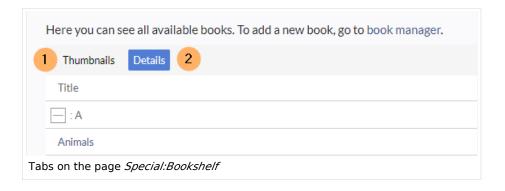

#### **Context menu**

Page links in the content area of the wiki show a context menu that allows to perform actions on the target page without having to go to the target page first. You can set whether you want to show the context menu with *right-click* or with *right-click* + *Strg*.

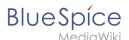

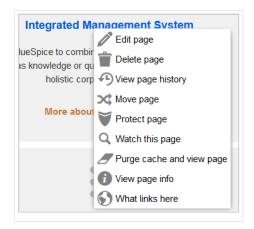

### **Dashboards**

By default, the logo of your wiki links to the main page. You can change this and link to your user dashboard instead.

### Video player

When a page contains a video that was inserted with the BlueSpicePlayer extension, you can set it to autoplay when you load a page.

#### **Timeline**

You can set the timestamp on the timeline entries in date format or as age.

**Note:** It can take up to 24 hours for all timeline entries to show the new timestamp format. When you create a new entry, you shouls see the changed format immediately.

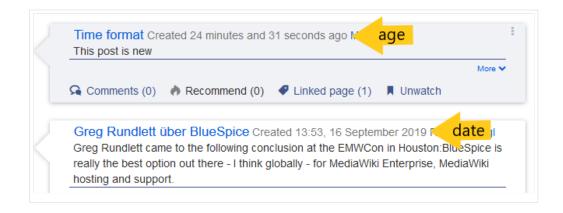

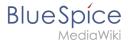

### **Editing**

### **General options**

- Enable section editing by right clicking on section titles: Right-clicking a section title with the mouse sets the page in edit mode. The specified section can be edited immediately.
- Editing pages by double clicking (JavaScript): Double-clicking on the page sets the page in edit mode. The double-click needs to be inside the text area of the page. Clicking in the title section of a page will not set the page into edit mode.
- Enable the Paragraph-based Edit Conflict Interface to resolve edit conflicts: Allows section-based merging of differences which improves the process for solving edit conflicts between users. If this setting is disabled: Users will see the source code of the latest version, a diff view between the latest and the own version, and a source diting window to manually work on the user's unsaved version.
- Show the pending changes diff when editing pages: In the BlueSpice 4 Discovery skin, no visual diff is shown during editing, so this setting can be ignored. It simply adds a duplicate notice about pending changes, when opening a page in edit mode:

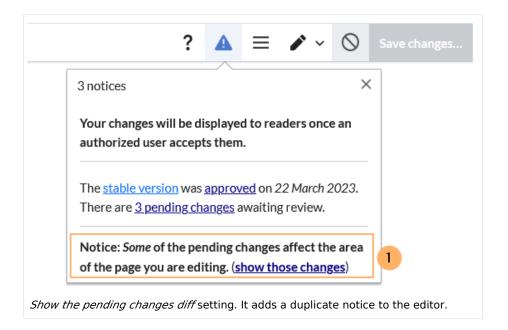

### **Editor**

Edit area font style: Displays source code in monospace, serif, or sans-serif font.

Note: This setting is ignored if the CodeMirror extension is enabled (from BlueSpice 4.2).

• Mark all edits minor by default: This automatically sets the minor flag in the save dialog. It can be selected or deselected in the save dialog on the page itself:

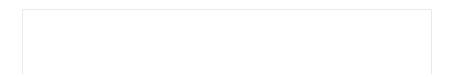

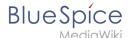

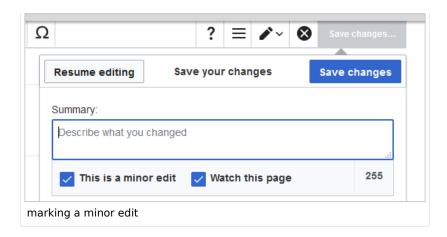

**Note:** Note: The 'Watch this page' checkbox in the save dialog can be activated or deactivated by default under the preferences tab *Watchlist* under *Advanced options: Add pages and files I edit to my watchlist*.

• **Prompt me when entering a blank edit summary**: Displays a text message when you click *Save changes* reminding you to enter a summary description. If you do not enter a description after that, the page will save without the summary the next time you click *Save changes*.

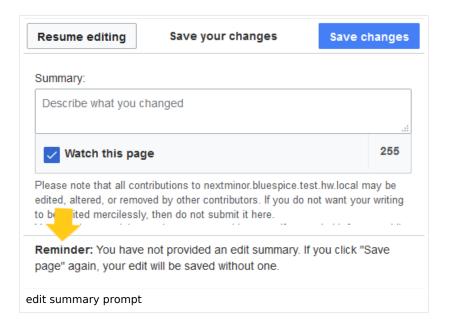

- Warn me when I leave an edit page with unsaved changes: When you reload or leave a page with unsaved edits, a warning message is displayed. You can confirm to leave the page or stay on the page and save your changes.
- **Show edit toolbar:** Disables VisualEditor in visual editing mode. Disabling is not recommended, as this reverts the editor back to a previous version of MediaWiki editor.
- Temporarily disable the visual editor while it is in beta: You can disable visual editor while it is in Extension:VisualEditor|beta mode. We recommend you do not disable VisualEditor unless you prefer to work with a previous visual editor version.

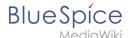

#### **Preview**

These preview settings are only applied if you have temporarily disabled VisualEditor and the edit text area is on the same page as the page preview. In BlueSpice 3.1+ you can generally ignore these settings.

- Show preview on first edit: The preview of the article is displayed when you click on "Edit"
- **Show preview before edit box:** If this option is deactivated, the preview will be shown under the edit form
- Show previews without loading the page:

#### Reminder

 Default reminder period: Prefills the date field for reminders with current date + x days specified here

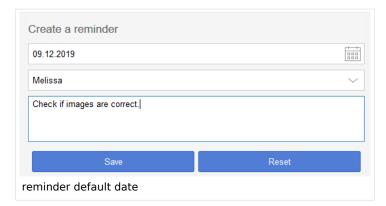

- **Set reminder on page creation:** When you create a new page, a reminder for that page is automatically created based on the default reminder period you entered.
- **Do not create reminder for the following namespaces:** Excludes namespaces from the automatic reminder on page creation.

#### **Timeline**

- Warn me when I leave an edit of an entry with unsaved changes: If unchecked, any unsaved changes to a social entity (such as blog entry, comment, microblog or discussion topic) will be automatically lost if you navigate to a different page or reload the page before saving your changes.
- **Skip dialog on discussion creation:** Automatically creates a discussion page when a user adds a discussion directly ona page and the discussion page for the entry does not yet exist. If this checkbox is unchecked, the user has to create the discussion page first before the discussion topic can be posted.

# Recent changes

### **Display options**

- **Days to show in recent changes:** You can set how many results are displayed on the page *Recent changes*.
- Number of edits to show in recent changes, (,...) by default: Setting for the filter (1) on the *Recent changes* page and similar log pages. The filter can be manually changed during page visits.

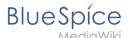

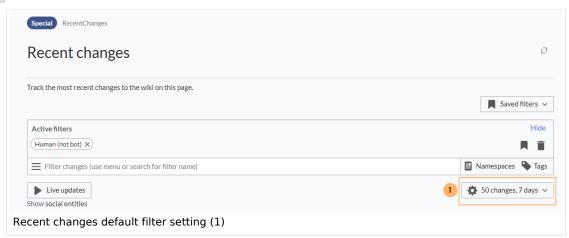

### **Advanced options**

 Group changes by page in recent changes and watchlist: This view creates a collapsible view of all the changes on a page that occured before another page was edited. All changes still count towards the number of changes that are set in the view filter for the page.

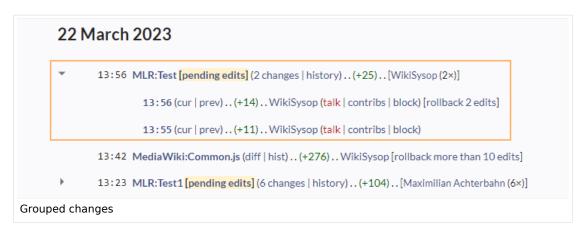

Use non-JavaScript interface: Removes the advanced filter option to save filters and to color-highlight changes.

#### Changes shown

• **Hide minor edits from recent changes:** Hide edits marked as minor from appearing on your *Recent changes* page by default.

#### **Edit review**

These settings are provided by the extension FlaggedRevs (approval feature).

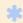

FlaggedRevs is available up to BlueSpice 4.2.

- Basic interface: This setting has no effect in the BlueSpice Discovery skin
- When to show the stable version of content pages by default;
  - Use the default settings for each page: This setting has no effect in BlueSpice (default settings cannot be set by administrators on a page level)

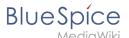

- Always show the stable version (if there is one): This default setting is only applied if the FlaggedRevs feature is active in a namespace. It shows the approved (stable) version by default when navigating to that page.
- O **Always show the latest version:** It is a useful settings for users with review permissions who can accept draft versions. It loads the latest revision of a page by default instead of the stable version.
- Show the pending changes diff when viewing the latest pending version: This setting has no effect in the *BlueSpice Discovery* skin.

### Watchlist

### **Edit watchlist**

- Edit entries on your watchlist:
  - O View and remove titles on your watchlist: Links to the page Special:EditWatchlist whre you can manage your watchlist entries. The watchlist is organized by namespaces.
  - Edit raw watchlist: Links to the page Special:EditWatchlist/raw where you can remove pages by page name from a textbox. This list is also organized by namespaces.
  - Clear watchlist: Links to the page Special:EditWatchlist/clear where you can empty your watchlist with the click of a button.

### **Display options**

- **Days to show in watchlist** (default:7): Presets the value in the selection menu Period of time to display on the page *Special:Watchlist*.
- Maximum number of changes to show in watchlist (default:250): Limits the number of changes that are displayed in your watchlist.

This example shows a default setting of 8 days and 20 changes.

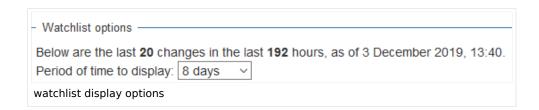

### **Advanced options**

- **Expand watchlist to show all changes, not just the most recent** (default): Determins if a changed page is displayed several times in the filtered time period or if only the latest change is listed.
- Add direct unwatch/watch markers (×/+) to watched pages with changes (JavaScript required for toggle functionality): An icon for the direct removal of the page from the watchlist is available.

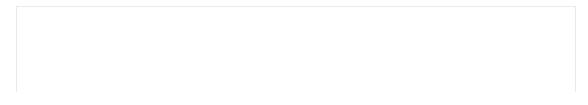

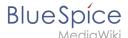

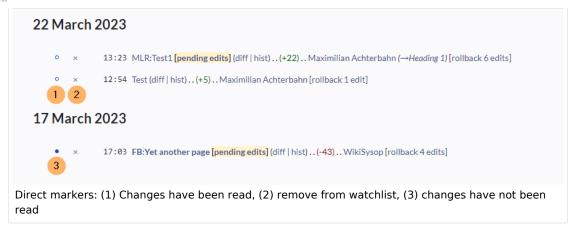

- **Use non-JavaScript interface:** A basic view of the watchlist loads (without special filter menu and without highlighting options).
- Add pages I review to my watchlist (until BlueSpice 4.2): Automatically adds pages the user approves to the watchlist.

### **Changes shown**

These settings configure a standard filter for the watchlist. By default, no filter is applied. Possible standard filters are:

- Hide minor edits from the watchlist
- Hide bot edits from the watchlist
- Hide my edits from the watchlist
- Hide edits by anonymous users from the watchlist
- Hide edits by logged in users from the watchlist

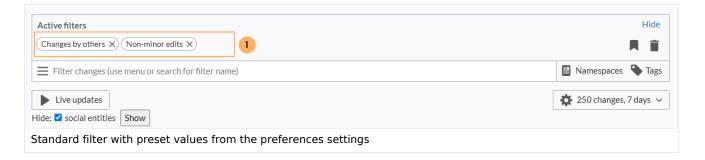

### Watched pages

These settings determin which pages are automatically added to the watchlist by preselecting the checkbox *Watch this page* of the related dialog window. If no dialog window is available, the addition to the watchlist automatically happens in the background:

Add pages and files I edit to my watchlist (default)

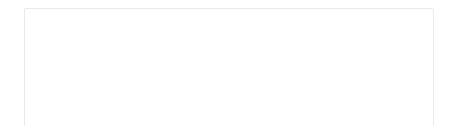

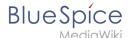

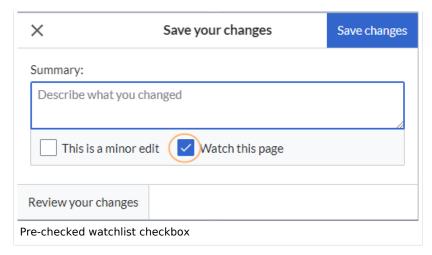

- Add pages and files I move to my watchlist
- Add pages and files I delete to my watchlist
- Add pages I create and files I upload to my watchlist (default)
- Add pages where I have performed a rollback to my watchlist
- Add new files I upload to my watchlist (default)

#### **Token**

• Watchlist token: The token can be used to create a public RSS feed to your watchlist. Anyone who knows this token can access the feed. The syntax for the feed URL is: https://[YourWikiDomain]/w/api.php?action=feedwatchlist&wlowner=[USERNAME]&wltoken=[TOKEN]

#### **Notifications**

**Important!** Notification don't consider the edit type "Minor edit". Therefore, notifications are sent even in the case where a user makes a minor edit.

Here you can set how and when you would like to receive notifications in email and/or in the notifications area of your user profile (Web notifications). If you haven't received email notifications yet, make sure that your email adress has been verified. This information is available in the *User profile* tab, under the section *Email options*.

To view your Web notifications, go to your User profile menu and select Notifications.

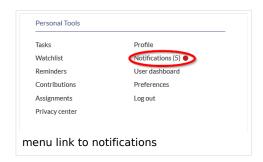

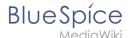

The user profile image in the main toolbar and the *Notifications* menu item show the number of new notifications. Notifications can set for a variety of events, such as new assignments or reminders. You can also select to be notified about changes only in certain namespaces or categories.

To configure which notifications you want to get, click on *Preferences* in the *Settings* menu (3).

### **Email options**

You can specify how often you receive emails: never, immediately, daily, or weekly.

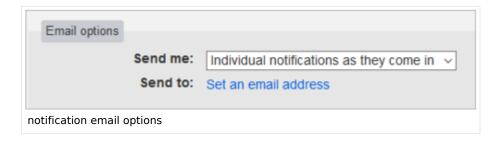

If you unexpectedly don't receive emails for notifications, check under the *User profile* tab to make sure that you have already confirmed your email account.

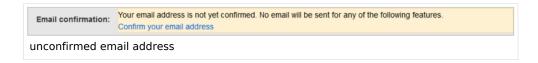

### Notify me about these events

Notifications can be displayed in the Notifications page of the wiki. This functionality is provided by the MediaWiki extension *Echo*.

### New message indicator

This setting currently has no effect in BlueSpice. It is a configuration setting for the MediaWiki extension Extension:Echo|Echo (echo-show-alert).

#### Notifications on namespace events

Select for which namespaces you want to receive notifications.

#### Notifications on categories

Select for pages in which categories you want to receive notifications.

#### **Review**

• Notify me about changes if I am the owner of a review: Select if you want to be notified in email of any workflow changes of a review workflow if you are the owner of the review.

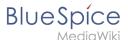

• **Notify me about changes if I am the reviewer of a review:** Select if you want to be notified in email of any workflow changes of a review workflow if you are the owner of the review.

Under the settings for *Notify me about these events*, you can set if and how you want to be notified if someone assigns a review task to you.

#### **Extended Search**

Here you can set which namespaces you want to include in your search results. This can be useful if you work in only some areas of the wiki or if you are looking for information in a few areas of your wiki only.

### Semantic MediaWiki

These user preferences are provided by Semantic MediaWiki. If you would like to change these settings, you can visit the corresponding help page.

### Resetting all preferences

If you click *Restore all default settings (in all sections)*, all your customizations on all tabs are reset to their default settings. Since this could affect lots of customized settings, a warning page appears before the reset.

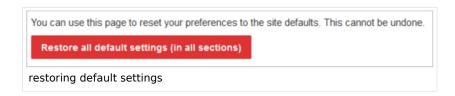

Use the browser's back button if you do not want to restore the default settings.

# **Config manager**

# 

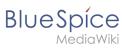

| 2.3 BlueSpiceFoundation               | 21   |  |
|---------------------------------------|------|--|
| 2.3.1 Updating logo and favicon       | 21   |  |
| 2.3.2 System                          | 23   |  |
| 2.4 BlueSpiceArticleInfo              | 23   |  |
| 2.5 BlueSpiceAuthors                  | 24   |  |
| 2.6 BlueSpiceAvatars                  | 24   |  |
| 2.7 BlueSpiceBookshelf                | 25   |  |
| 2.8 BlueSpiceChecklist                | 26   |  |
| 2.9 BlueSpiceExtendedSearch           | 27   |  |
| 2.10 BlueSpiceExtendedStatistics      | 29   |  |
| 2.11 BlueSpiceInsertCategory          | 29   |  |
| 2.12 BlueSpiceInsertLink              | 29   |  |
| 2.13 BlueSpicePageTemplates           |      |  |
| 2.14 BlueSpicePermissionManager       | 31   |  |
| 2.15 BlueSpiceRSSFeeder               |      |  |
| 2.16 BlueSpiceReaders                 | 31   |  |
| 2.17 BlueSpiceSaferEdit               | 32   |  |
| 2.18 BlueSpiceUEModuleBookPDF         | 32   |  |
| 2.19 BlueSpiceUEModuleHTML            | 32   |  |
| 2.20 BlueSpiceUEModulePDF             | . 33 |  |
| 2.21 BlueSpiceUniversalExport         |      |  |
| 2.22 BlueSpiceVisualEditorConnector   | . 33 |  |
| 2.23 BlueSpiceWholsOnline             | 34   |  |
| 2.24 BlueSpiceExpiry                  |      |  |
| 2.25 BlueSpiceFlaggedRevsConnector    |      |  |
| 2.26 BlueSpiceSocial                  | 36   |  |
| 2.27 BlueSpiceSocialBlog              | 36   |  |
| 2.28 BlueSpiceSocialTopics            | 37   |  |
| 3 BlueSpiceDiscovery                  |      |  |
| 3.1 Deactivating the Entrypoint links |      |  |
| 3.2 Positioning of skin elements      | . 38 |  |
| 3.3 Content Stabilization, v4.3+      | 38   |  |

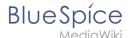

With the Config manager, a wiki user with *sysop* rights can manage wiki-wide settings in one place. In the <u>navigation</u>, it is located at *Global navigation* > *Management* > *Configuration*. This link loads the page *Special:BluespiceConfigManager*.

### Layout

### **Filter options**

All settings can be accessed through the following filter options:

- **Feature:** group by type of functionality the setting belongs to (search, administration...)
- Extension: group by extension name
- **Package:** group by BlueSpice edition and services (BlueSpice free, BlueSpice pro, Matomo)

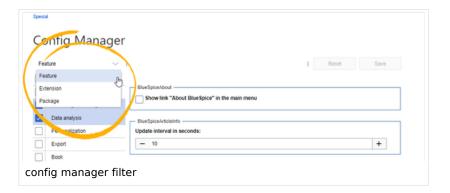

All settings are available in any type of grouping. Changing the grouping type does not add or remove setting options. It just groups them differently. After settings are adjusted, they can be saved by clicking *Save*, or cancelled by clicking *Reset*.

**Note:** If a server administrator has configured a setting to no longer be writable, it will be shown as greyed-out in the config manager. You will have to talk to your server administrator about changing such a setting.

### **Searching for settings**

A search bar is located above the list of settings. Type in a keyword such as "logo" to find the corresponding setting. The search returns settings regardless of the currently selected group.

**Note:** The search field has to be empty if you want to see the filter menu instead of the search.

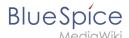

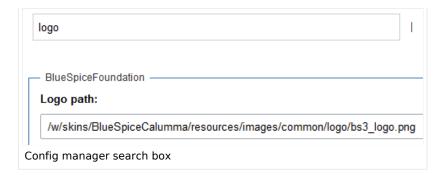

### Settings by extension

#### **EventBus**

Eventbus sends notifications to external urls in case something happens in the wiki. For example, if a page is created, an external service could then be started and create a pdf of that page. See the extension's page on mediawiki.org.

### EnhancedUpload v4.3+

Sets the defaults for the advanced image settings when uploading and embedding an image into the wiki via drag-and-drop functionality. The default settings determine the orientation, type, and size of the image. These can be adjusted after embedding via the "Advanced settings" of the image on the page.

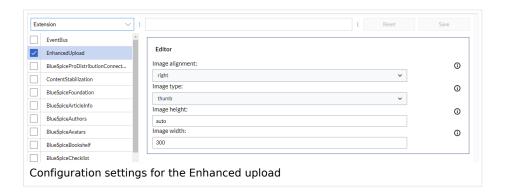

# BlueSpiceFoundation

### Updating logo and favicon

**Note:** Since BlueSpice 4.2, the logo and favicon can also be managed via the page Special:Flexiskin together with further skin customizations.

• **Logo path:** The logo image should be stored in the /images folder of your installation. If you store it in the /skins folder of your BlueSpice installation, it could be overwritten with an upgrade.

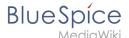

### To upload the logo directly in the wiki:

- 1. **Upload** the logo on the page from the menu *Global actions > File list* (*Special:ExtendedFilelist*).
- 2. Click on the thumbnail image of the logo. This opens the logo on a separate page.

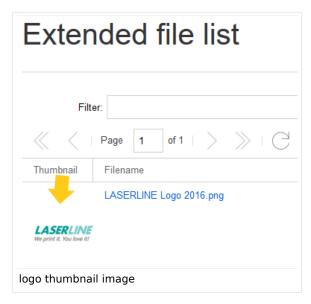

3. **Copy** the relative logo path from the address bar. In a typical Wiki configuration, this path starts with /w/.....

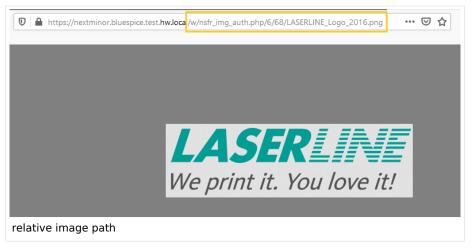

4. **Paste** the logo path into the text field for the logo.

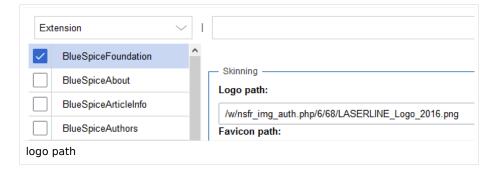

5. Click Save.

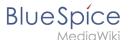

6. **Refresh** the page (Strg+F5).

If the uploaded logo is too large, you can add the following code snippet to the page *MediaWiki:Common.* css. This automatically adjusts the image to the height of the main toolbar:

```
.bs-logo a {background-size: contain;}
```

• **Favicon path:** The favicon image should be stored in the */images* folder of your installation. If you store it in the /skins folder of your BlueSpice installation, it could be overwritten with an upgrade. Favicon images have the file extension .ico.

#### **System**

• **Allowed file extensions:** For security reasons, the types of files that users can upload are restricted. Here, you can allow additional file formats. If a file format is blacklisted in the server configuration, adding this file extension here will not allow this file type to be uploaded. See mediawiki.org/wiki /Manual:\$wgFileExtensions for more info.

```
XML file type: v4.x++
```

The xml file type is blacklisted since MW 1.39 and has to be allowed in LocalSettings.php:

```
$GLOBALS['wgProhibitedFileExtensions'] = array_diff( $GLOBALS['wgProhibitedFileExt
ensions'] ?? [], [ 'xml' ] );
$GLOBALS['wgMimeTypeExclusions'] = array_diff( $GLOBALS['wgMimeTypeExclusions'] ??
[], [ 'application/xml', 'text/xml' ] );
```

 Allowed image extensions: The standard web image types are listed here. In general, you want to restrict image uploads to web images. See developer.mozilla.org/en-US/docs/Web/Media/Formats /Image\_types for more on browser-supported image types.

### BlueSpiceArticleInfo

BlueSpiceArticleInfo, together with BlueSpiceAuthors, BlueSpiceReaders, and BlueSpiceExtendedSearch is part of the Page information in the quality management tools.

• **Update interval in seconds:** Sets the refresh rate for the "Last edit" value. By default, this date is updated every 10 seconds via JavaScript.

26.04.2024

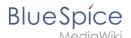

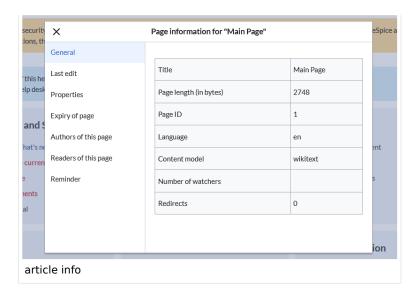

### **BlueSpiceAuthors**

BlueSpiceAuthors, together with BlueSpiceArticleInfo and BlueSpiceReaders, is part of the Page information in the quality management tools.

• **Display authors:** Show or hide authors on the page information page.

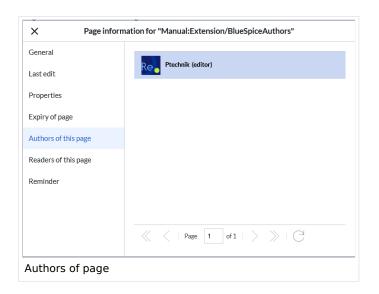

### **BlueSpiceAvatars**

An avatar image is automatically generated if the user does not upload a profile picture or if the user decides to create an avatar image in the preferences.

#### Generator

- InstantAvatar: Generates an avatar image based on using the initials of the Real name or the Username
- Identicon: Generates an avatar image based on parts of the user's IP address.

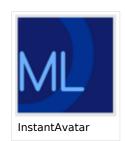

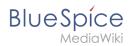

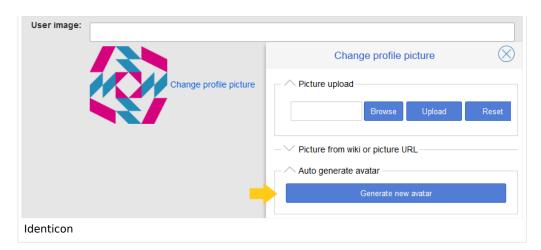

### BlueSpiceBookshelf

- Show book chapter pager after content: Displays previous/next book page navigation at the end of each book page. (1)
- Show book chapter pager before content: Displays previous/next book page navigation at the beginning of each book page. (2)

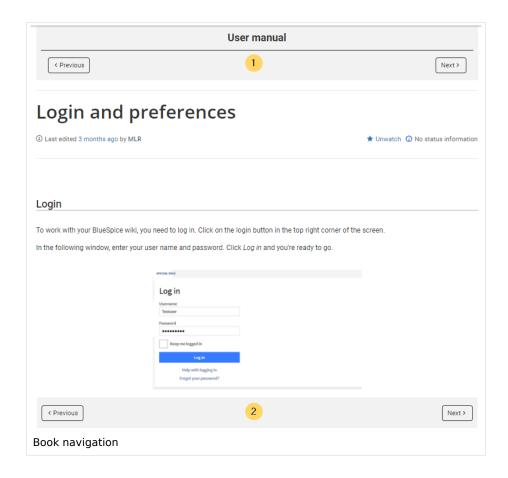

• Use the display title from book source on article: Shows the title from the book navigation as page title instead of the page name.

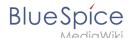

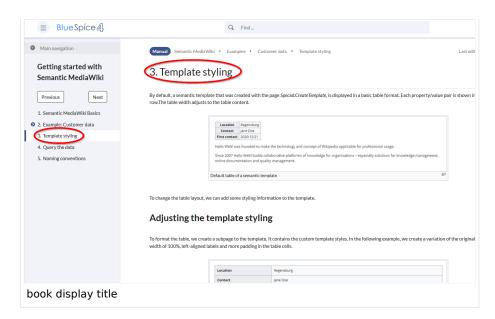

**Note:** If the page additionally contains a {{DISPLAYTITLE}} tag, the display title of the page is shown instead of the book title.

Prepend article table of contents and headlines with book numberation: The page TOC does
not start with the main heading 1, but with the actual number from the book chapter (see screenshot). If
users have activated in their user preferences to "auto-number headings", the numbering system is
matched accordingly.

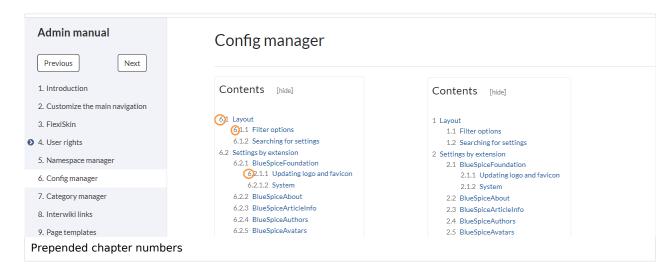

 Supress namespace prefix of book articles in output: The namespace prefix of an article is not shown in PDFs.

### BlueSpiceChecklist

Mark checklist changes as minor edit: If this setting is active, changes to a checklist (for example, checking a checkbox) in view mode are logged as minor edits. If this setting is inactive, a change to the checklist is recorded as a regular version in the page history.

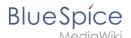

• (cur | prev) © 12:01, 2019 December 5 ML Mlink-rodrigue (talk | contribs | block m.)
(2,820 bytes) (+9) . . (Unchecked checkbox #1) (rollback 6 edits | undo) (Tag: Checklist change)
minor edit

### BlueSpiceExtendedSearch

- **External file paths**: External locations to scan for and index files from. These locations are entered in key/value pairs of Physical path and URL prefix.
  - O Physical path: Storage path. For mounted drives, for example: X:|Documents
  - URL prefix: All files indexed from the indexed physical location are prefixed in the search results. It should be used if files are available from a web server. By default, the URL prefix is set to the same value as Physical path.

#### **Examples for external file paths**

| Example file                                                           | Phys. Path                                  | URL Prefix                                         | Link in results list                                                       |
|------------------------------------------------------------------------|---------------------------------------------|----------------------------------------------------|----------------------------------------------------------------------------|
|                                                                        | S:\                                         | file:///S:/                                        | file:///S:/Sales/Info/glossary.pdf                                         |
| S:\Sales\Info\glossaryy.pdf                                            |                                             | https://sharepoint<br>/Sales/<br>documents/        | https://sharepoint/Sales/ documents/Sales/Info /glossary.pdf               |
|                                                                        |                                             | https://intranet<br>/showdocs<br>inline.aspx?path= | https://intranet/showdocsinline.<br>aspx?<br>path=/Sales/Info/glossary.pdf |
| /var/www/bluespice/w<br>/mounted_<br>share/Sales/Info<br>/glossary.pdf | /var/www<br>/bluespice/w/<br>mounted_share/ |                                                    | https://wiki.company.local/w<br>/mounted_<br>share/Sales/Info/glossary.pdf |

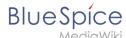

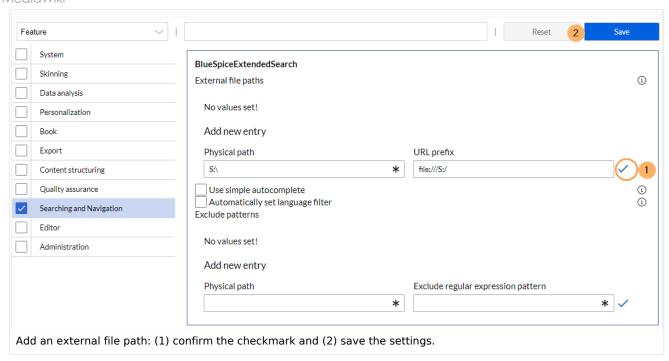

• Use simple autocomplete: forces a more compact autocomplete (1-column Sales thumbnail preview).

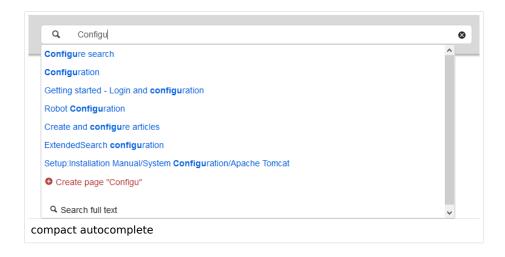

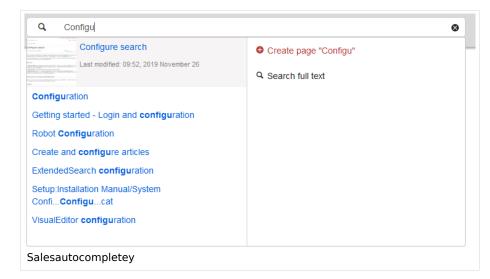

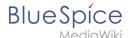

- Automatically set language filter: The search only returns pages whose language (PageLanguage) is identical to the user language (Language). Users can set their language in their preferences. By default, the language of content pages is the same as the installation language (ContentLanguage) of the wiki. Some extensions can set the language of individual pages independently of the content language of the wiki.. (See: https://www.mediawiki.org/wiki/Manual:Language#Page\_content\_language). In many wikis, activating this filter has little effect.
- **Exclude patterns:** Files at external file locations can be exluded from search based on regular expression patterns.

### BlueSpiceExtendedStatistics

- **Exclude these users:** Some user groups, like WikiSysop can skew the statistics, for example the statistics for search queries or because they complete automated maintenance tasks. These types of user groups can be excluded from the statistical results.
- Maximum number of interval steps: Sets the size of the x-axis for the results. For a few days, select
  the interval Day or Calendar Week, for periods over one year, select Year or Month. If you do not get any
  results for your query, try to adjust the interval accordingly.

### BlueSpiceInsertCategory

- Insert category with its parent categories
- Preset categories of a page in the upload dialog

### BlueSpiceInsertLink

- **Allow unmapped links:** if there is no prefix in the map, the link will still be inserted. Example: S:\HR. If this setting is unchecked, the link will not be inserted.
- Allowed locations for external files:

| Example file                      | Filesystem<br>prefix | Web accessible<br>Prefix                           | Link output                                                                |
|-----------------------------------|----------------------|----------------------------------------------------|----------------------------------------------------------------------------|
|                                   | S:\                  | file:///S:/                                        | file:///S:/Sales/Info/glossary.pdf                                         |
| S:\Sales\Info\glossaryy.pdf       |                      | https://sharepoint<br>/Sales/<br>documents/        | https://sharepoint/Sales/ documents/Sales/Info /glossary.pdf               |
|                                   |                      | https://intranet<br>/showdocs<br>inline.aspx?path= | https://intranet/showdocsinline.<br>aspx?<br>path=/Sales/Info/glossary.pdf |
| /var/www/bluespice/w<br>/mounted_ |                      |                                                    |                                                                            |

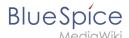

| Example file                      | Filesystem prefix         | Web accessible<br>Prefix | Link output                               |
|-----------------------------------|---------------------------|--------------------------|-------------------------------------------|
| share/Sales/Info<br>/glossary.pdf | /var/www<br>/bluespice/w/ |                          | https://wiki.company.local/w<br>/mounted_ |
|                                   | mounted_share/            |                          | share/Sales/Info/glossary.pdf             |

When a new entry is added, it has to be confirmed by clicking the checkmark next to it before saving the page.

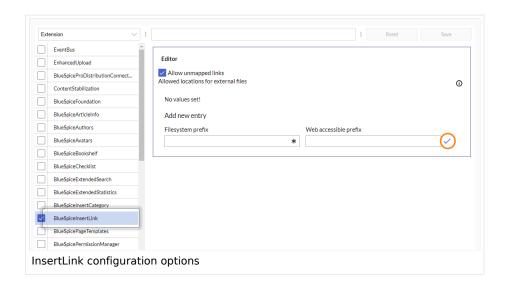

### BlueSpicePageTemplates

• Force target namespace: The page is always created in the target namespace that is associated with the template, even if the user provided a different namespace prefix. In the screenshot below, the user wants to create the page "NewPage" and then selects a template for the QM namespace. The page is, therefore, created as "QM:NewPage" if this setting is activated.

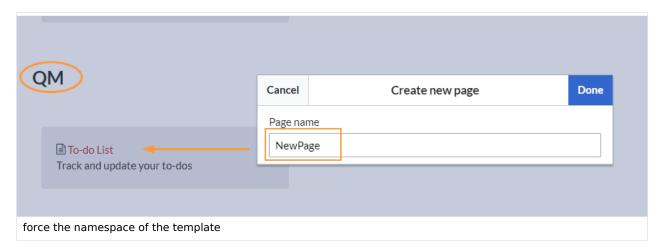

• **Hide default templates:** Hides the default *Empty page* template.

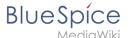

• **Hide template if the page is not to be created in the target namespace:** Depending on the namespace prefix of the page to be created, templates that are associated with other namespaces will not be shown to the user for selection.

### BlueSpicePermissionManager

Backup limit: Sets the number of backups for the permissions manager. Each time the page Special:
 PermissionManager is saved, a backup is created. If the backup limit is set to 5, the last five versions of the permissions configuration are saved as backups.

### BlueSpiceRSSFeeder

- **URL whitelist:** RSS feeds need to be whitelisted here by an administrator before they can be displayed in a wiki page.
- Maximum number of allowed redirects: If there are URL redirects for any of the whitelisted URLs, the number of redirects needs to be adjusted (usually to 1 or 2).

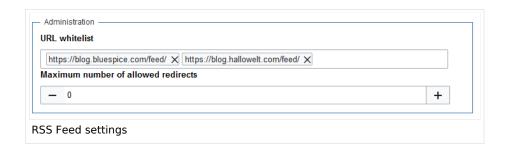

### BlueSpiceReaders

 Number of readers to display: Sets the number of readers that are displayed on the Page information in the Quality management tools.

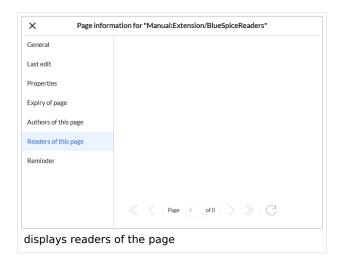

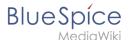

### BlueSpiceSaferEdit

- **Interval for lookup for concurrent editings:** Sets the time in seconds for checking if another person is editing the page.
- **Show name of current editor:** Shows or hides the name of the user who is currently editing the page.

### BlueSpiceUEModuleBookPDF

- Table of Contents
  - Only article titles (indent by grade): Only shows the article titles in the main contents table of the PDF.

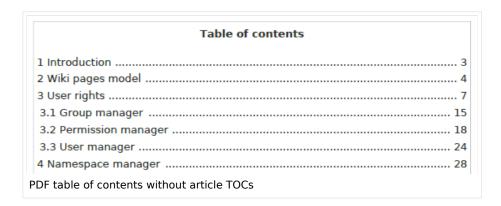

Embed article TOCs (No indent of article titles): Shows the table of contents for each article in the main contents table of the PDF.

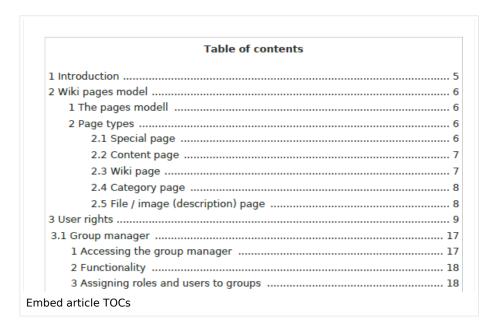

### **BlueSpiceUEModuleHTML**

Hide namespace prefix in HTML: If activated, the namespace is shown in the HTML main heading.

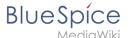

**Note:** If the page contains a "displaytitle" tag in the page source, the page display title is shown and this setting has no effect.

### BlueSpiceUEModulePDF

• **Hide namespace prefix in PDF:** If activated, the namespace is shown in the PDF main heading for a page.

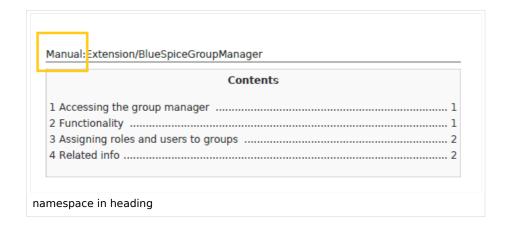

**Note:** If the page contains a "displaytitle" tag in the page source, the page display title is shown and this setting has no effect.

### BlueSpiceUniversalExport

- **Metadata (standard, JSON):** Additional data to be passed to the rendering template in JSON format. This data can be used in the export template. The template itself is maintened server-side.
- Metadata (override, JSON): Allows overriding standard data sent to the rendering template in JSON format. Values that are set by default can be overriden with this option.

#### BlueSpiceVisualEditorConnector

- Enable VisualEditor for BlueSpice extensions
- Configuration variable to use a simplified save process
- Upload type
  - Original (Here a confirmation of the rights of use/upload is obtained, file name and namespace of the file can be changed, a category can be assigned and a description of the file MUST be given).
  - Simple (No confirmation of required rights is obtained here, the name and namespace of the file can be changed, a description and a category can be assigned, but does not have to be specified)
  - One click (No confirmation about required rights is obtained here, the image cannot be renamed and no category can be assigned. Only the namespace can, but does not have to be adjusted before uploading)

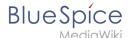

### BlueSpiceWholsOnline

- **Time in seconds until a user is marked as offline:** The system checks every *x* seconds if a user logged out and no longer displayed as online. This can be less frequent than the update inteval for newly logged-in users.
- **Update interval in seconds:** The system checks every *x* seconds for users.

### BlueSpiceExpiry

- Show watermark for expired pages in PDF: Shows the watermark for expired pages in PDFs.
- Show watermark for expired pages in print version: Shows the watermark for expired pages when a page is printed.
- Show watermark for expired pages: Shows a watermark on the page itself.

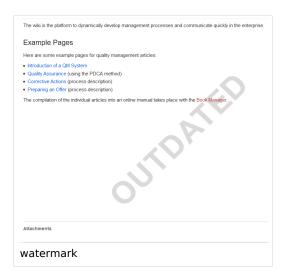

# ${\bf Blue Spice Flagged Revs Connector}$

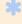

BlueSpiceFlaggedRevsConnector is available up to BlueSpice 4.2.

#### **Export**

The export settings affect how the pages of a book are generated in the PDF export.

Bookshelf: List approved revisions log: Shows a log of stable page versions of pages in the PDF and
when these pages were put into accepted status. If editors did not provide a comment when accepting
the page, the Stable comment field for a revision is empty.

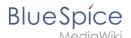

|            | Page               | Stable comment |
|------------|--------------------|----------------|
| 18.11.2019 | Permission matrix  |                |
| 18.11.2019 | Permission matrix  |                |
| 15.11.2019 | Wiki pages model   |                |
| 14.11.2019 | Permission manager |                |
| 14.11.2019 | Group manager      |                |

• **Bookshelf: List pages without stable revision:** Displays a list of PDF pages at the beginning of the PDF that only exist as a first draft and have no released version.

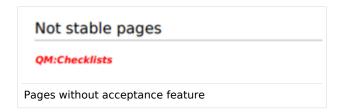

• **Bookshelf: List pages without FlaggedRevs:** Displays a list of PDF pages that do not have a release mechanism at the beginning of the PDF.

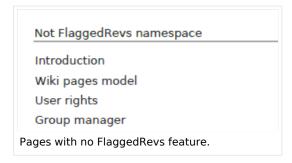

• **UEModulePDF: Show FlaggedRevs info below main heading**: Prints the latest revision dates (last acceptance and last edit date) below the heading.

| Introduction                                              |
|-----------------------------------------------------------|
| Stable: 06.12.2019 - 12:00 / Revision: 06.12.2019 - 11:43 |
| FlaggedRevs info below heading                            |

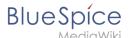

#### **Quality assurance**

- **Include handling:** If resources are embedded in a page and those resources are located in namespaces with approval mechanism, then the following settings can be selected. For example: If an approved page contains a template or a file that has been changed after the page itself has been approved, the page will not get another draft version, but instead one of two configurations applies:
  - O Current versions: Always show the latest version of the embedded resource.
  - O Stable versions: Always show the stable (=approved) version of a resource.
- Show unstable pages for following groups: If the group *user* is removed from the *BlueSpiceFlaggedRevs* configuration, users in this group will not be able to see draft versions when they are added as reviewers in a review process. When the group user is removed, only *sysop* and *reviewer* users can access drafts. If you want other groups, for example *editor*, to see draft versions, you need to add them to the configuration. If no user groups are specified in the configuration field, not even reviewers and sysops users will see a visual status indication of a page. They will have access to drafts through the revision history for the page instead.

#### **Searching and Navigation**

• **Indexing only stable versions:** Draft versions are excluded from the search results. If a page does not have a stable version, it is not shown as a search result.

### BlueSpiceSocial

• **Show entrypoint "Timeline":** Shows a link to the page *Special:Timeline* in the main navigation.

### BlueSpiceSocialBlog

• **Use teaser text for blog entries in the timeline:** When you create a blog entry, you can create a teaser text for it by clicking the cogwheel symbol in the blog entry form. If this setting is active, the teaser text will be shown on the page *Special:Timeline* instead of the first part of the content.

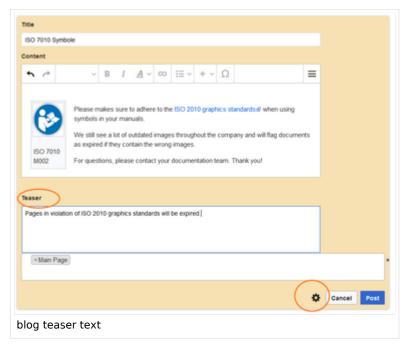

• Show entrypoint "Blog": Shows a link to the page Special:Blog in the main navigation.

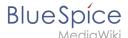

### **BlueSpiceSocialTopics**

Automatically create all discussion pages. If a user creates the first discussion topic for a page
using the link in the page footer of a wiki page, the needed discussion page is automatically created
first.

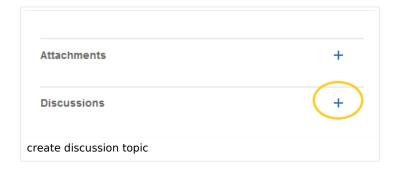

A message "This discussion page was created automatically" is inserted on the discussion page.

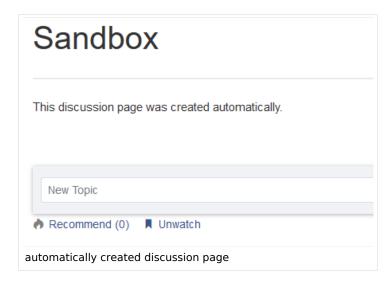

If this setting is deactivated, the user is directed to the "Create page" default page first.

# BlueSpiceDiscovery

### **Deactivating the Entrypoint links**

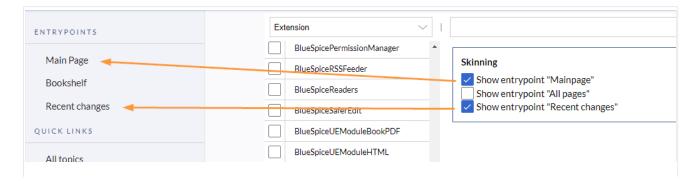

Entrypoint links for Discovery skin

### Positioning of skin elements

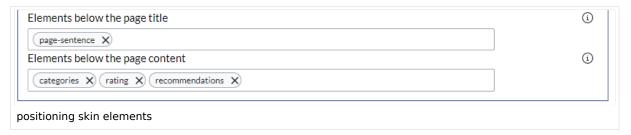

- page-sentence: display of page status (Approval status, Expiry)
- categories: display of page categories
- rating: display of page ratings
- recommendations: display of page recommendations

#### Content Stabilization v4.3+

The following configuration options are available for page approvals:

• Include handling (1): Wenn Ressourcen in eine Seite eingebettet sind und sich diese Ressourcen in Namensräumen mit Freigabe befinden, können die folgenden Einstellungen ausgewählt werden. Es gibt zwei mögliche Einstellungen:

|                                                    | Verhalten                                                                                                    |  |
|----------------------------------------------------|----------------------------------------------------------------------------------------------------|--|
| Stable versions of included pages                  | Shows the approved (stable) version of a resource, even if it was approved after the page that includes the resource was approved. (This works only if the resource is located in a namespace with active approval feature). |  |
| Versions that were current at the time of approval | Shows the version of the resource which was embedded at the time of the last approval of the wiki page where it is embedded. (This works only if the resource is located in a namespace with active approval feature).       |  |

For example, if an approved page contains a template that was modified after the page itself was approved, the page will not show a draft version. Approvals work directly via the embedded resource.

- Allow viewing of first draft version (2): If this setting is activated, then all users with read rights can view the first draft. When disabled, only groups from the "Show unstable pages for following groups" setting can see first drafts.
- **Update semantic properties from stable pages only (3):** The property value of the page is read from the stable version of the page and not from the draft version.
- Entwurfsseiten für folgende Gruppen anzeigen (4): If the group user has been removed from the configuration, users in this group will not be able to see draft versions when they are added as reviewers in a review process. In this case, only users with the roles sysop and reviewer can access drafts unless other groups are specified. These system groups can only access drafts through the site's version history.

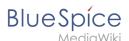

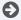

Technical Reference: BlueSpiceConfigManager

# **Video Player**

The extension BlueSpice Player allows you to embed local video files in a page. These files have to be uploaded to your wiki first.

If you want to embed videos from a video sharing service such as Youtube, you can use the installed extension *EmbedVideo*. EmbedVideo is documented at www.mediawiki.org/wiki /Extension:EmbedVideo.

### Contents

| 1 How to use the video player | 40 |
|-------------------------------|----|
| 1.1 Optional arguments        | 40 |
| 1.2 Compatibility matrix      | 40 |
| 2 Technical details           | 40 |
| 3. Related info               | 41 |

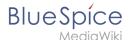

### How to use the video player

Use the tag <br/> <br/> <br/> <br/> | s:showtime>Video.mp4</bs:showtime> | anywhere in an article to activate the player. Upload the video into your wiki first. You can upload the video just like an image (*Global actions* > *Upload file*).

The following video formats are supported: **mp4**, **ogv**, **flv**, **webm** 

0: bs-player-file-does-not-exist

### **Optional arguments**

You can configure the player with the following arguments:

| Argument  | Description                                            | Туре | Default |
|-----------|--------------------------------------------------------|------|---------|
| width     | Width of the video                                     | int  | 320     |
| height    | Height of the video                                    | int  | 240     |
| autostart | Automatically starts the video when the page is loaded | bool | false   |
| repeat    | Automatically repeats the video in a loop              | bool | false   |

**Example syntax**: <bs:showtime width="960" height="760" autostart="true">Testvideo. mp4</bs:showtime>

### **Compatibility matrix**

For technical reasons, not all video formats can be played in all browsers.

| Format | Firefox | Chrome | Internet Explorer |
|--------|---------|--------|-------------------|
| mp4    | yes     | yes    | yes               |
| flv    | yes     | yes    | yes               |
| ogv    | yes     | yes    | no                |
| webm   | yes     | yes    | no                |

**Please note:** due to VideoJS standards, the player is set back from HTML5 to Flash when playing an flv-file or using Internet Explorer.

### **Technical details**

The video player is enabled by the extension BlueSpicePlayer. An administrator has to add the necessary video extensions to the allowed file extensions in the Config Manager.

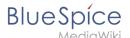

### Related info

- Reference:BlueSpicePlayer (for embedding videos that are uploaded to the wiki)
- Reference: EmbedVideo (for embedding videos form external services such as YouTube)

Technical Reference: BlueSpicePlayer

# Reference:CodeMirror

### **Extension: CodeMirror**

### (a) all extensions

| Overview                               |                                                                      |             |           |  |
|----------------------------------------|----------------------------------------------------------------------|-------------|-----------|--|
| Description:                           | Syntax highlighting in the wikitext editor.                          |             |           |  |
| State:                                 | stable                                                               | Dependency: | MediaWiki |  |
| Developer:                             | Pavel Astakhov                                                       | License:    | GPL v2+   |  |
| Туре:                                  | MediaWiki                                                            | Category:   | Editor    |  |
| Edition:                               | BlueSpice pro, BlueSpice free,<br>BlueSpice Farm, BlueSpice<br>Cloud | Version:    | 4.2+      |  |
| For more info, visit <b>Mediawiki.</b> |                                                                      |             |           |  |

### **Features**

The extension **CodeMirror** provides syntax highlighting in MediaWiki's wikitext editor. It adds an icon to the options menu of VisualEditor where it can be deactivated on a per-page basis.

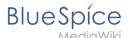

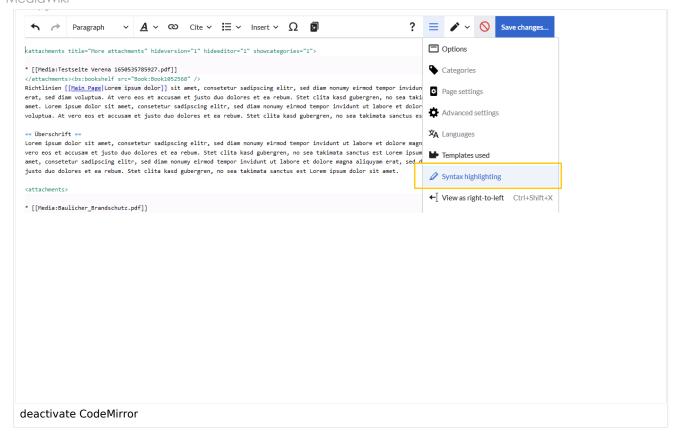

# **Accessibility**

| Test status:     | 2-testing complete                                                                                                    |
|------------------|----------------------------------------------------------------------------------------------------|
| Checked for:     | Authoring tool                                                                                                    |
| Last test date:  | 2022-08-08                                                                                                    |
| WCAG level:      | AA                                                                                                    |
| WCAG support:    | supports                                                                                                    |
| Comments:        | Tested by original developpers for AA support:  https://meta.wikimedia.org/wiki/WMDE_Technical_Wishes /Improved_Color_Scheme_of_Syntax_Highlighting  Could be completely deactivated in on-premise installation. |
| Extension type:  | core                                                                                                    |
| Extension focus: | editor                                                                                                    |

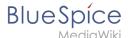

# Reference:FlaggedRevs

# **Extension: FlaggedRevs**

### (a) all extensions

| Overview                |                                                                 |             |                   |  |
|-------------------------|-----------------------------------------------------------------|-------------|-------------------|--|
| Description:            | Allows for article content management by editors and reviewers. |             |                   |  |
| State:                  | stable                                                          | Dependency: | MediaWiki         |  |
| Developer:              | Aaron Schulz, Joerg Baach                                       | License:    | -                 |  |
| Туре:                   | MediaWiki                                                       | Category:   | Quality Assurance |  |
| Edition:                | BlueSpice pro, BlueSpice Farm,<br>BlueSpice Cloud               | Version:    | 4.1- 4.2.x        |  |
| <b>⊘ View help page</b> |                                                                 |             |                   |  |

### **Features**

**FlaggedRevs** is a MediaWiki extension that activates an approval mechanism.

New versions of an article are initially marked as drafts and remain so until a user with revision rights checks and approves the page.

The MediaWiki extension is customized in BlueSpice. It uses the FlaggedRevsConnector to work alongside workflows, realising the complete functionality of an editorial process with a final approval step.

**Warning!** The setting FR\_INCLUDES\_FREEZE for handling the state of included files of an approved wikipage has no long term support by and should not be introduced in a new wiki for that reason.

Reference:Popups

**Extension: Popups** 

(3) all extensions

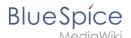

| Overview                               |                                                         |             |                       |  |
|----------------------------------------|---------------------------------------------------------|-------------|-----------------------|--|
| Description:                           | Displays previews when the user hovers over a page link |             |                       |  |
| State:                                 | stable                                                  | Dependency: | MediaWiki             |  |
| Developer:                             | Prateek Saxena, Yair Rand                               | License:    | GPL v2+               |  |
| Туре:                                  | MediaWiki                                               | Category:   | Search and Navigation |  |
| Edition:                               | BlueSpice pro, BlueSpice Farm,<br>BlueSpice Cloud       | Version:    | 4.1+                  |  |
| For more info, visit <b>Mediawiki.</b> |                                                         |             |                       |  |

The **Popups** extension displays page previews – summaries of the introductary content of a page when the user hovers over a link to that page.

In MediaWiki, any intro text before the first content heading (h2) is displayed in the popup together with the page image (if available). If there is no intro text available, BlueSpice displays the first sentences of the page, including the heading (unformatted).

### Reference: Revision Slider

# **Extension: RevisionSlider**

### (3) all extensions

| Overview                               |                                                                      |             |                   |  |
|----------------------------------------|----------------------------------------------------------------------|-------------|-------------------|--|
| Description:                           | Shows a slider for selecting and comparing revisions on a diff page. |             |                   |  |
| State:                                 | stable                                                               | Dependency: | MediaWiki         |  |
| Developer:                             |                                                                      | License:    | -                 |  |
| Туре:                                  | MediaWiki                                                            | Category:   | Quality Assurance |  |
| Edition:                               | BlueSpice pro, BlueSpice Farm,<br>BlueSpice Cloud                    | Version:    | 4.1+              |  |
| For more info, visit <b>Mediawiki.</b> |                                                                      |             |                   |  |

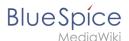

The revision slider is collapsed by default on the version comparison page. It can be expanded by clicking *Browse history interactively*.

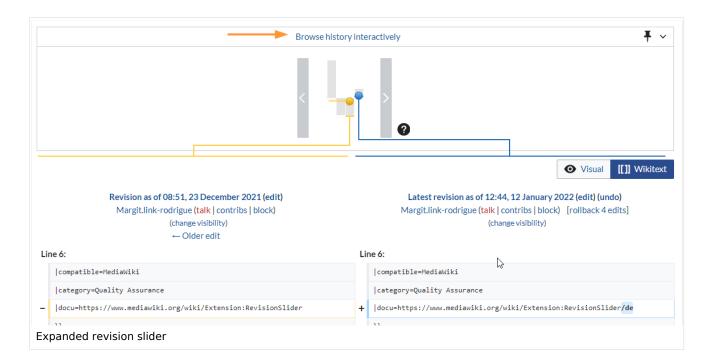

If a user doesn't want to see the collapsed RevisionSlider bar at the top of the diff page, they can opt-out by checking *Don't show the RevisionSlider* in their preferences under *Appearance -> Diffs* 

.